### **Setting Up Business Objects Infoview Preferences**

- **For users needing to create queries with Worcester State University data, Web-Intelligence and Business Objects Infoview, the portal used to gain access to Web Intelligence documents and reports, are replacing "Query Builder", the familiar tool used with Colleague and UIWeb.**
- **The first time Business Objects Infoview is used application preferences need to be setup.**
- **Users will be timed out after 20 minutes of inactivity and a message similar to the following will display**: "The document <Name of document> has been autosaved in the Favorites ~WebIntelligence folder. Click restore to retrieve it". Go to the folder to locate the document."
- **Note:** Use the **Internet Explorer, Firefox, or Safari** browsers and **Do Not Use** the **Back or Forward buttons** to navigate in Infoview or a Web Intelligence business objects workspace.

#### **Log On to Infoview and Setup Preferences**

1. Open **Internet Explorer**, Mozilla Firefox, or the Safari browser.

This document was created using Internet Explorer.

2. **Log On** to Business Objects Infoview.

The first time you log into **Business Objects Infoview**, a screen similar to the one below displays.

3. If not, click the **Home** tab to make certain you are viewing the opening window.

A *BusinessObjects panel* and *toolbar* display at the top of the window. The *toolbar* provides tabs and menus that allow the user to perform actions such as returning to the Home screen and opening documents or other business *"objects"* (contents of a folder, reports, or other items you are authorized to view or access).

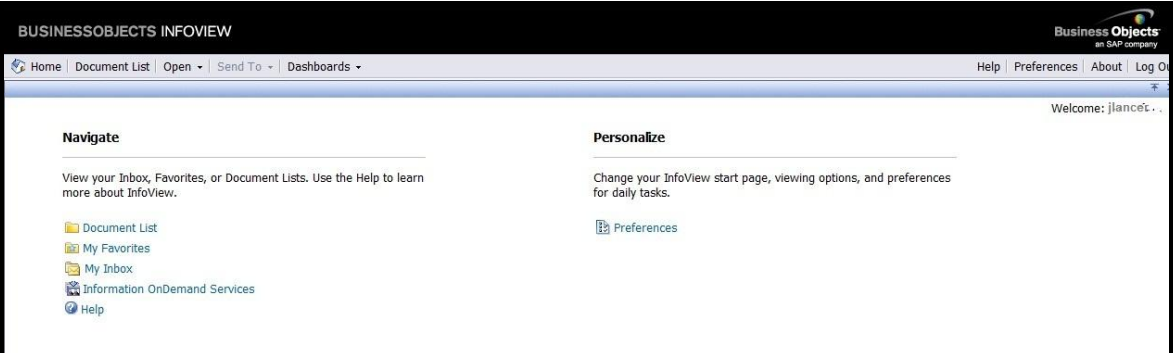

In order to customize the view, on the right-hand side of the page under **Personalize**, click the **Preferences** link.

## **Web Intelligence Objects and Business Objects Infoview**

#### **Log On to Infoview and Setup Preferences**

4. Under **General**, select **Favorites**.

Some users prefer to create and save to preferred InfoView folders.

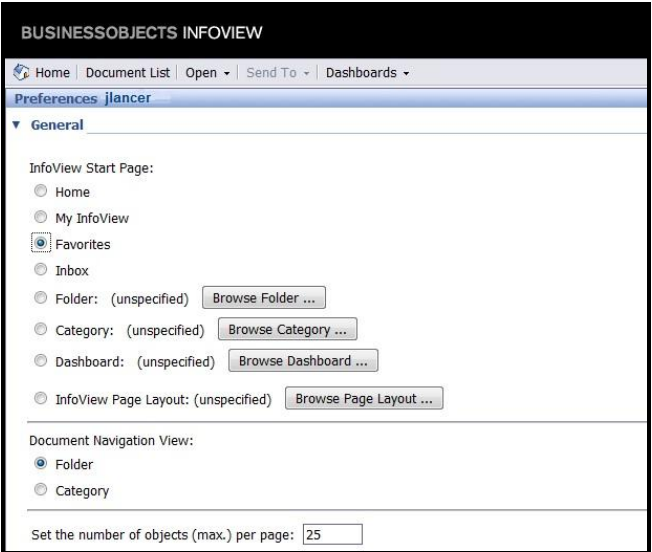

- 5. Under **Set the number of objects (max) per page**, change the maximum number to **25** or **50**.
- 6. Under **Document List Display**, leave description, owner, date, and instance count **checked** if you want them to display or unchecked if you don't want them to display.
- 7. Under **Document Viewing**, accept the default "**In the Infoview Portal"** unless you want to have each object display in its own window. If so, select the desired option.
- 8. Scroll down and click the **blue triangle** to the left of **WebIntelligence** to expand and view the options.

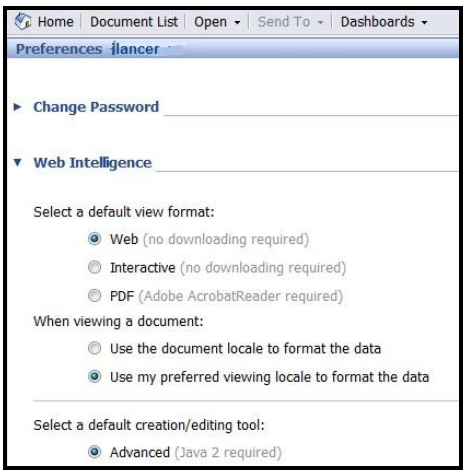

9. Under **Select a default view format**, select **Web**.

# **Web Intelligence Objects and Business Objects Infoview**

### **Log On to Infoview and Setup Preferences**

- 10. Under **Select a default creation/editing tool**, select **Advanced**.
- 11. Click **OK**.

Business Objects Info view reflects the preference changes.

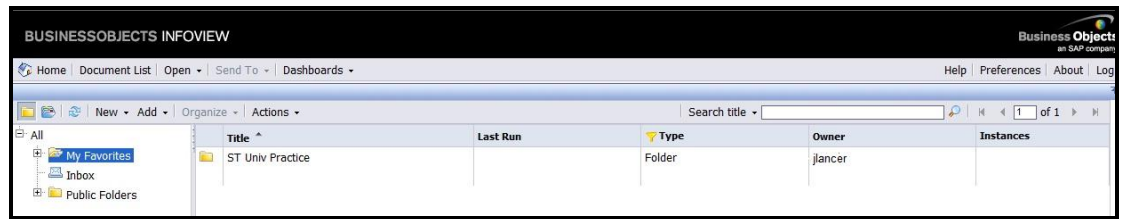

**VERY IMPORTANT NOTE**: Due to the limited number of licenses, It is very important to **Log Out of Infoview (or Colleague/UIWeb etc.) when you are finished working in order to keep secure data safe and to free the current user license**. Otherwise, another WSU user might not be able to log into the application.

**Log Out** of Business Objects Infoview.

1. On the right side of the toolbar, click **Log Out** to end the current application session.

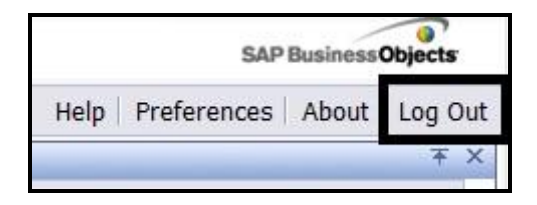

2. **Close Internet Explorer** or other browser window.